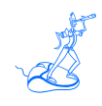

## **EPV Updater V15 Update Procedures**

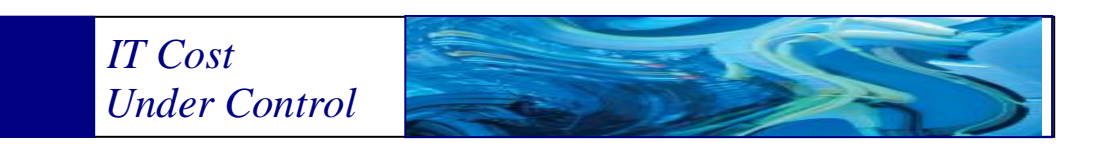

Supporting **EPV Setup V15 EPV zParser V15 EPV for z/OS V14/V15 EPV for Db2 V14/V15 EPV for CICS V15 EPV for MQ V14/V15 EPV Graph for z/OS V14/V15 EPV Graph for Db2 V14/V15 EPV for Linux on Z V14/V15**

**December 2020**

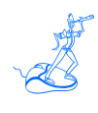

**All the mentioned trademarks belong to their respective companies.**

#### **EPV Technologies contact details:**

EPV Technologies Viale Angelico, 54 00195 Roma Tel. 06 86210880 Fax. 06 86387461 E-mail: [epvtech@epvtech.com](mailto:epvtech@epvtech.com) WEB: [http://www.epvtech.com](http://www.epvtech.com/)

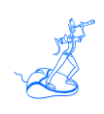

# **Contents**

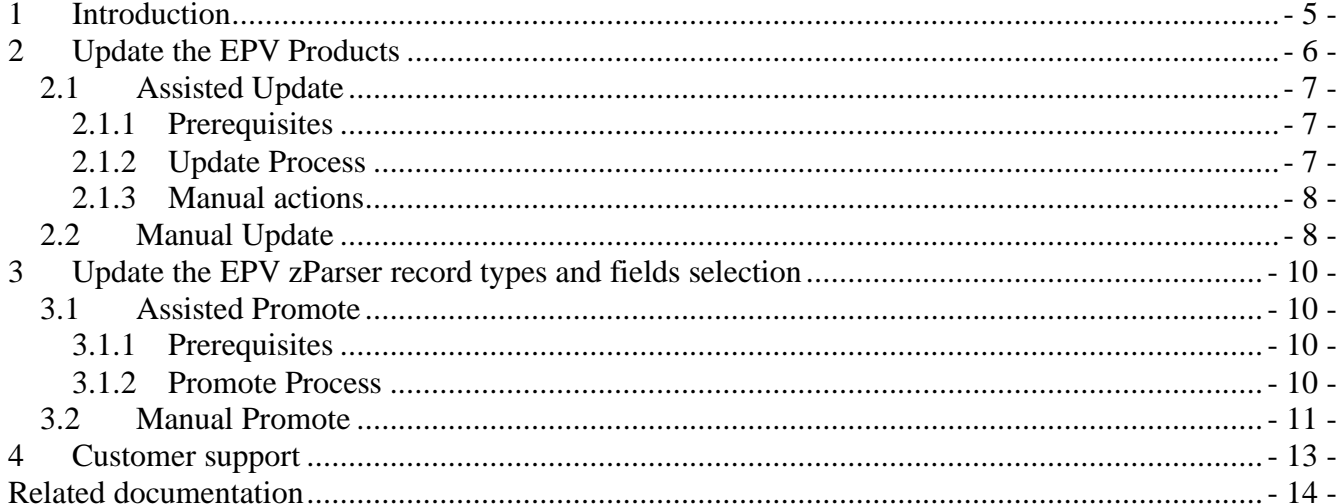

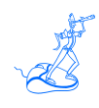

## **About this manual**

This manual is intended to help anyone who wants to update the EPV Products.

## **Terminology**

The string \$EPVROOT used in this manual represents the path to your EPV installation folder. The string \$ProfileName represents the name of your EPV User Profile.

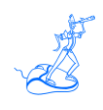

## <span id="page-4-0"></span>**1 Introduction**

The goal of this manual is to help customers during the EPV Products update process with EPV Updater V15.

Depending on your need, you should follow different Chapters of this manual:

- Update the EPV Products: Chapter 2 (for example, to update an EPV Product from V15.03 to V15.48). This procedure has not to be confused with the EPV Migration, which allows to upgrade from V15 to V16.
- Modify the EPV zParser record types selection or the EPV zParser fields selection in the User Profile: Chapter 3

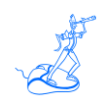

### <span id="page-5-0"></span>**2 Update the EPV Products**

There are two ways of updating the EPV Products:

- Assisted: the EPVUpdater.PL/.exe Web Application will guide you through the update process;
- Manual: the EPVMaintenance.PL/.exe program, which is part of the EPV Updater V15 application, is triggered manually; this means that some additional operations need to be done manually.

In both cases, the EPVMaintenance.PL/.exe program will handle the update's tasks, which are the following:

- Create a backup copy in \$EPVROOT/UPDATES/BACKUPS of all the folders that are modified during the update:
	- o \$EPVROOT/SETUP;
	- o \$EPVROOT/PRODUCTS;
	- o \$EPVROOT/USERPROFILE/\$ProfileName;
- Simulate the update: in case the simulation fails, the update stops;
- Update the EPV Products;
- Update the EPV User Profile;
- Update the EPV Products tables, even if they're filled with data, in case there is the need to do that.

In case some error occurs during the process, EPV Maintenance executes an automatic rollback on folders and tables in the database.

Before starting the update process, you need to ask EPV Support [\(epv.support@epvtech.com\)](mailto:epv.support@epvtech.com):

- The EPV Updater application (in case you don't have it);
- The update packages for each EPV product you wish to update (example, EPVZOS\_UPDATE.zip).

Once you receive them, you need to copy them in \$EPVROOT/UPDATES. Create the \$EPVROOT/UPDATES folder if it doesn't exist in your environment.

By default, both EPV Updater and EPV Maintenance programs create a log file in \$EPVROOT/UPDATES/EPVUPDATER\_V15/logs.

You can change the logs folder by modifying the \$LOGS\_FOLDER parameter in \$EPVROOT/UPDATES/EPVUPDATER\_V15/settings/SETTINGS.PL

WARNING: The EPV Updater V15 works with all EPV products V14 and V15, except EPV Setup and EPV zParser that must be V15. EPV Setup is the name of our Customization GUI.

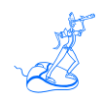

#### <span id="page-6-0"></span>**2.1 Assisted Update**

The word 'assisted' means that we provide a Web Application that allows you to make the update process very easy.

#### <span id="page-6-1"></span>**2.1.1 Prerequisites**

In \$EPVROOT/UPDATES/EPVUPDATER\_V15/settings/SETTINGS.PL, you can configure the address and the port where the Web Application will listen. The default address is '127.0.0.1', while the default port is 82.

In case you have a Web Browser available on the EPV server, you can use it; you can now move forward with the Update Process in Chapter 2.1.2.

Otherwise, if you don't have a Web Browser on the EPV server, then you need to open a port on your system and configure the SETTINGS.PL file accordingly.

In this way, you'll be able to connect from a Web Browser located on an external machine to the Web Application running on the EPV server.

If, for security reasons, you're not allowed to open a port on your system, then you need to opt for the Manual Update explained in Chapter 2.2.

#### <span id="page-6-2"></span>**2.1.2 Update Process**

The first thing to do is to start the EPV Updater Web Application that you find in \$EPVROOT/UPDATES/EPVUPDATER\_V15.

In a Windows environment, double click on EPVUpdater.exe; together with this application, the system default Web Browser will open to the pre-configured address.

In a Linux/Unix<sup>1</sup> environment, run "perl EPVUpdater.PL", open a Web Browser (locally or remote), and navigate to the pre-configured address.

Perform the update by simply navigating the EPV Updater website:

- 1. On the homepage, click on "Start";
- 2. Select the EPV User Profile that you want to update and click on "Next";
- 3. Select the EPV Products to update and click on "Next";
- 4. Confirm the operation by clicking on "Start".

Now the EPV Updater will perform the following operations automatically:

• It checks if the EPV Products update packages are ok;

 $<sup>1</sup>$  Even if we expect the EPV Updater will work in Unix we didn't test it completely because: almost all the EPV customers</sup> run EPV in Windows or Linux; there are too many Unix flavors.

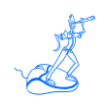

- It checks if some EPV Product is running:
	- o In case EPV zParser is running, EPV Updater will stop it through the SHUTDOWN flag file;

**WARNING**: If EPV zParser is parsing a big file, EPV Updater won't wait until the end of the parsing. After a pre-set number of minutes, it will stop telling you to try again later. After the end of the parsing, EPV zParser will stop anyway because of the SHUTDOWN flag file.

- o If other EPV products are running, the update process will stop;
- It runs the EPV Maintenance program, which executes all the operations listed in Chapter 2;
- It informs you if you need to execute manual actions to complete the products update;
- It provides feedback about the result of the EPV Maintenance program.

At the end of the process, if everything runs error-free, you can start EPV zParser again; otherwise, please contact EPV Support for assistance.

You can close the EPV Updater program.

#### <span id="page-7-0"></span>**2.1.3 Manual actions**

Most of the update operations performed by the EPV Updater program are automatic.

However, each product (except EPV Setup and EPV zParser) may have its own list of manual operations to be performed to complete the update.

In case the user must perform manual actions to complete the update, he will be informed through a popup that will explain to the user how to proceed.

The possible manual actions, common to all products, are the following:

- Checking the TABMIPS and TABMIPI files in case the new version updates the MIPS tables;
- Checking the USEREXIT in case the new version updates one or more userexit customized by the user;
- Executing SQL queries against the database;
- Checking the ParallelSequence \$Product. pl file in case the new version updates this file;
- Other kind of actions for very specific needs.

#### <span id="page-7-1"></span>**2.2 Manual Update**

When you can't use the EPV Updater Web Application, you can still run EPV Updater from the command line but you need to do some manual work.

In detail, you need to perform the following steps:

- 1. Check if some EPV Product is running:
	- o In case EPV zParser is running, you need to stop it by creating the SHUTDOWN flag file in one of the input folders and then wait until the EPVzParserAgentsHandler process stops;
	- o If other EPV products are running, you need to wait until they're finished;
- 2. Open a terminal (Linux/Unix) or a cmd (Windows) and move in \$EPVROOT/UPDATES/EPVUPDATER\_V15/bin;

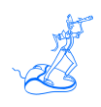

- 3. Execute the EPV Maintenance program by passing it two parameters:
	- o The path to the EPV User Profile you want to update;
	- o A string composed by the acronyms of the EPV products/components you want to update, separated by a comma; here the list of acronyms for each EPV product/component:
		- **•** EPV Setup  $\Rightarrow$  GUI
		- **•** EPV zParser  $\Rightarrow$  EZP
		- **•** EPV for  $z/\text{OS} \Rightarrow Z\text{OS}$
		- **•** EPV for  $Db2 \Rightarrow DB2$
		- **•** EPV for  $MQ \Rightarrow WMQ$
		- **•** EPV for Linux on  $Z \Rightarrow ZLX$
		- $\blacksquare$  EPV for CICS  $\Rightarrow$  CICS
		- **•** EPV Graph for  $z/OS \Rightarrow ZGR$
		- **•** EPV Graph for  $Db2 \Rightarrow DGR$

Example of updating the "TEST" EPV User Profile, EPV Setup, EPV zParser and EPV for Db2:

- o Linux command:
- perl EPVMaintenance.PL "/home/EPVROOT/USERPROFILE/TEST" "GUI,EZP,DB2" o Windows command:
	- EPVMaintenance.exe "D:/EPVROOT/USERPROFILE/TEST" "GUI,EZP,DB2"
- 4. Wait for feedback about the result of the EPV Maintenance program;
- 5. Check the log file for errors; by default, it is created in \$EPVROOT/UPDATES/EPVUPDATER\_V15/logs.

At the end of the process, if everything runs error-free, you can start EPV zParser again; otherwise, please contact EPV Support for assistance.

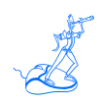

### <span id="page-9-0"></span>**3 Update the EPV zParser record types and fields selection**

As explained in the "EPV zParser V15 Installation and Customization" manual, when using a "Full" or "Big Data" license, there is the possibility to configure the selection of record types, which means that you can decide what to read and what to discard from SMF files.

For example, if you choose to use EPV zParser only to read SMF record types 30 and 70, the EPV zParser's section of the User Profile will contain this customization. Then, after a certain period, you may have the need to read also SMF record types 100 and 110.

As another example, you could choose to use EPV zParser only to read a few fields of SMF record types 30 and 70; the EPV zParser's section of the User Profile will contain this customization. Then, after a certain period, you may have the need to read more fields in SMF record types 30 and 70.

In this case, if you're running EPV zParser in "Once a Day" mode, you can simply follow the instructions provided in the EPV zParser manual at Chapter 6.1.3 "Customizing EPV zParser". You don't need to use the EPV Updater.

When running EPV zParser in "Continuous" mode, data coming from Mainframe is automatically parsed and loaded in tables of a database during the whole day.

Changing the selection of the fields collected requires a corresponding change of the table's structure to avoid mismatches, errors, and data loss.

The Promote Profile technique allows you to meet this specific need.

In this case you have to create a Promote Profile by following the instructions provided in Chapter 7.1 of the EPV zParser manual.

Then you need to use the EPV Updater choosing between the "Assisted" and the "Manual" Promote Profile options.

#### <span id="page-9-1"></span>**3.1 Assisted Promote**

The word 'assisted' means that we provide a Web Application that allows you to make the update process very easy.

#### <span id="page-9-2"></span>**3.1.1 Prerequisites**

Please refer to Chapter 2.1.1 of this manual to understand what's needed to use the EPV Updater Web Application. In case you're not allowed to perform what's described in that Chapter, follow the instructions from Chapter 3.2 for running EPV Updater through the command line.

#### <span id="page-9-3"></span>**3.1.2 Promote Process**

The first thing to do is to start the EPV Updater Web Application that you find in \$EPVROOT/UPDATES/EPVUPDATER\_V15.

In a Windows environment, double click on EPVUpdater.exe; together with this application, the system default Web Browser will open to the pre-configured address.

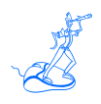

In a Linux/Unix<sup>2</sup> environment, run "perl EPVUpdater.PL", open a Web Browser (locally or remote), and navigate to the pre-configured address.

Perform the update by simply navigating the EPV Updater website:

- 1. On the homepage, click on "Start";
- 2. Select the EPV Promote User Profile that you want to update and click on "Next";
- 3. Confirm the operation by clicking on "Start".

Now the EPV Updater will perform the following operations automatically:

- It checks if some EPV Product is running:
	- o In case EPV zParser is running, EPV Updater will stop it through the SHUTDOWN flag file;

**WARNING**: If EPV zParser is parsing a big file, EPV Updater won't wait until the end of the parsing. After a pre-set number of minutes, it will stop telling you to try again later. After the end of the parsing, EPV zParser will stop anyway because of the SHUTDOWN flag file.

- o If other EPV products are running, the update process will stop;
- It runs the EPV Maintenance program, which does the following:
- o Create a backup copy in \$EPVROOT/UPDATES/BACKUPS of \$EPVROOT/USERPROFILE/\$ProfileName/EPVZPARSER;
	- o Update the EPV User Profile by replacing its contents with the Promote Profile;
	- o Update the EPV zParser tables, even if they're filled with data;
- It provides feedback about the result of the EPV Maintenance program.

At the end of the process, if everything runs error-free, you can start EPV zParser again; otherwise, please contact EPV Support for assistance.

You can close the EPV Updater program.

### <span id="page-10-0"></span>**3.2 Manual Promote**

When you can't use the EPV Updater Web Application, you need to do some manual work. In detail, you need to perform the following steps:

- 1. In case EPV zParser is running, you need to stop it by creating the SHUTDOWN flag file in one of the input folders and then wait until the EPVzParserAgentsHandler process stops;
- 2. Open a terminal (Linux) or a cmd (Windows) and move in \$EPVROOT/UPDATES/EPVUPDATER\_V15/bin;
- 3. Execute the EPV Maintenance program by passing it two parameters:
	- o The path to the EPV User Profile you want to update;
	- o The "PROMOTE" string;

Example of updating the "TEST" EPV User Profile:

o Linux command:

<sup>&</sup>lt;sup>2</sup> Even if we expect the EPV Updater will work in Unix we didn't test it completely because: almost all the EPV customers run EPV in Windows or Linux; there are too many Unix flavors.

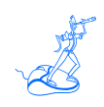

perl EPVMaintenance.PL "/home/EPVROOT/USERPROFILE/TEST" "PROMOTE";

- o Windows command: EPVMaintenance.exe "D:/EPVROOT/USERPROFILE/TEST" "PROMOTE";
- 4. Wait for feedback about the result of the EPV Maintenance program;
- 5. Check the log file for errors; by default, it is created in \$EPVROOT/UPDATES/EPVUPDATER\_V15/logs.

At the end of the process, if everything runs error-free, you can start EPV zParser again; otherwise, please contact EPV Support for assistance.

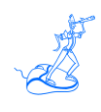

## <span id="page-12-0"></span>**4 Customer support**

For any technical problem with or question about EPV Products, please write an e-mail to:

[epv.support@epvtech.com](mailto:epv.support@epvtech.com)

For any other issue about EPV products, please write an e-mail to:

[epv.info@epvtech.com](mailto:epv.info@epvtech.com)

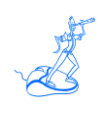

## <span id="page-13-0"></span>**Related documentation**

The following manuals complement the information provided in this manual:

• *EPV zParser V15 Installation and Customization*